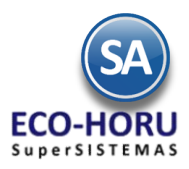

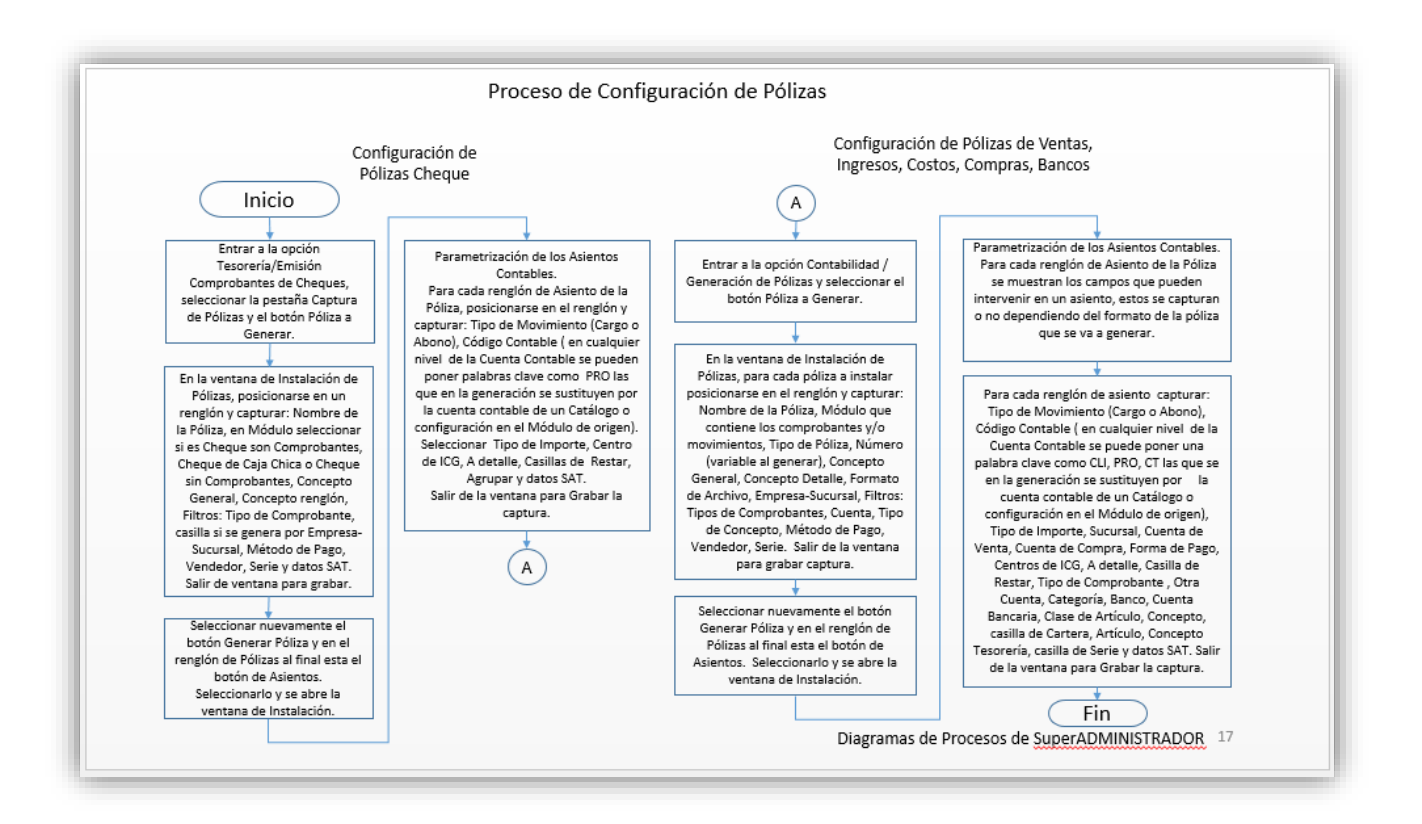

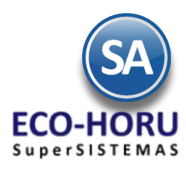

# **Configuración de Pólizas para Generación Automática**

**10.1 Configuración para Generación de Pólizas Cheque**

Entrar a **Tesorería / Emisión Comprobantes de Cheques.**

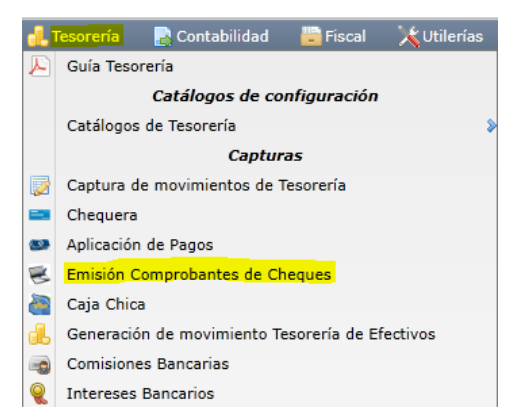

### **1.1 Configurar Tipo de Póliza a Generar**

- 1. En la pantalla de esta opción seleccionar la Pestaña de Captura de Pólizas.
- 2. Seleccionar el botón Póliza a generar: y se muestra la ventana para dar de Alta un formato de Pólizas.

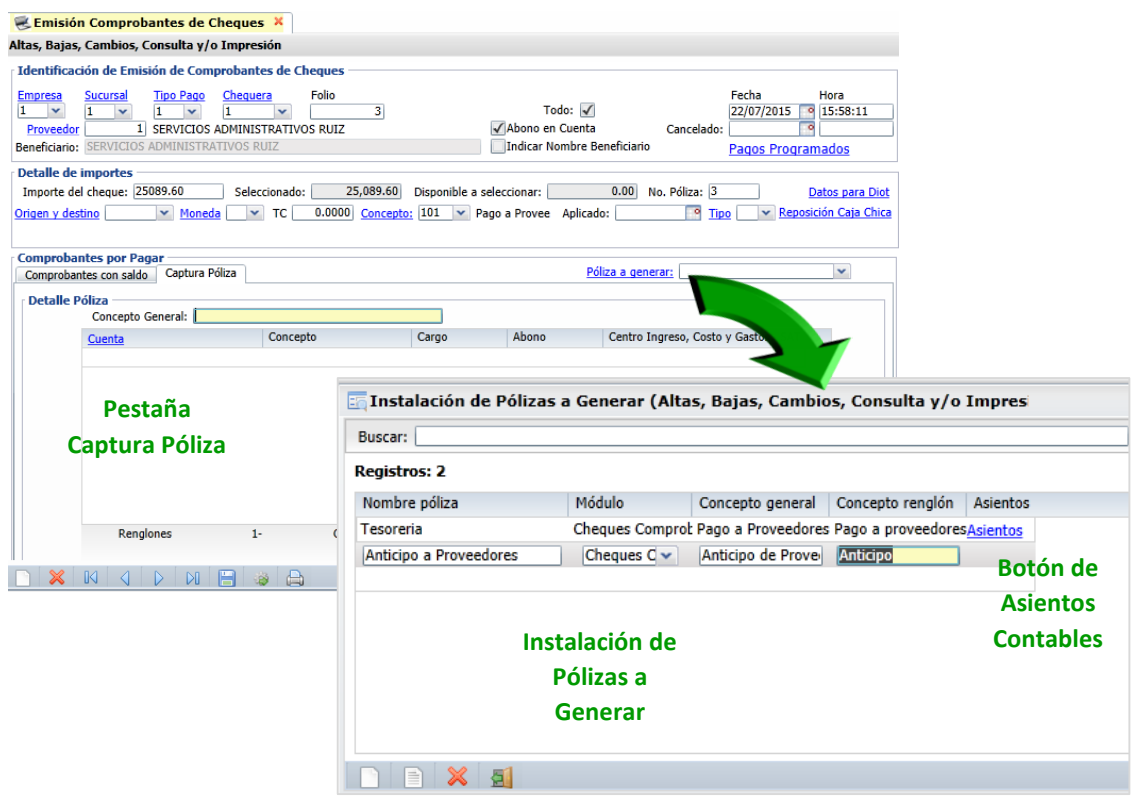

3. **Capturar los Datos Generales de la Póliza**.

**Nombre de Póliza**. Capturar su identificación.

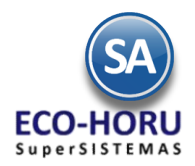

**Módulo**. Seleccione de las siguientes opciones:

- **Cheques Comprobantes**: Se utiliza esta opción cuando la póliza a generar es de un cheque que está pagando uno o varios comprobantes de Compra emitidos desde el Módulo de Compras.
- **Caja Chica**: Se utiliza esta opción cuando la póliza a generar es de un cheque que está reponiendo una Caja Chica, capturada desde el Módulo de Tesorería.
- **Cheques Sin Comprobante**: Se utiliza esta opción cuando la póliza a generar es de un cheque que está pagando algo que no sea comprobante ni caja chica, como puede ser: Anticipo a Proveedor, Retiro de Dividendos, pago a Deudor Diverso, otros.

**Concepto General**. Aquí se captura lo que se mostrara en ese campo al cuando se genere la Póliza, ejemplo: Pago Factura.

**Concepto renglón.** Capturar el Concepto de cada renglón de la Póliza (30 caracteres), ejemplo: Ventas. Esta descripción es modificable al generar la póliza.

### 4. **Asientos Contables**

Al hacer clic en el botón **Asientos** se abre la Ventana para hacer la instalación de los Asientos Contables, como se muestra.

#### **Parametrización del Asiento Contable**

Una vez definidos el Tipo de Póliza que se va a generar, se parametriza cada asiento contable que integra la póliza, como se explica a continuación.

### **Tipo de Movimiento**

Seleccionar el Tipo de Movimiento  $\overrightarrow{A_{\text{bono}}}$  del asiento contable en el reglón.

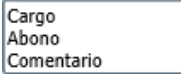

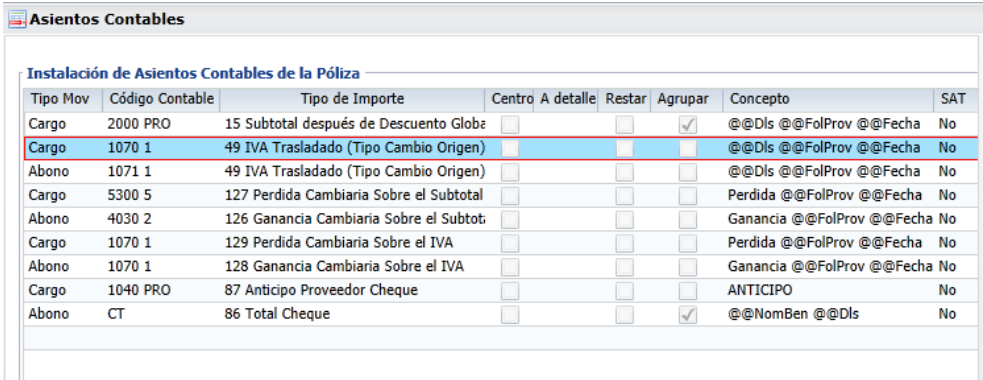

## **Código Contable**

Capturar el Código Contable separando cada nivel por un espacio. Ejemplo: 1070 1, 5300 5, 2000 PRO.

En el caso de que la Póliza sea de Pago a Proveedores o Anticipo a Proveedores, ya que contablemente se lleva la cartera por Proveedor el Código Contable se captura de la manera siguiente:

- Capturar la primera parte del Código Contable, un espacio y la constante **PRO**, por ejemplo 2000 PRO
- En el Catálogo de Proveedores en la Pestaña Diversos se captura la segunda parte del Código Contable (PRO), por ejemplo, 1101 69 (algunas empresas igualan el ÚLTIMO Nivel del Código Contable y el Número de Proveedor).
- La constante PRO le indica al sistema que sustituya PRO por el código capturado al Proveedor en el Catálogo. En el ejemplo anterior, al generar la póliza el código quedaría así: 2000 1101 69.

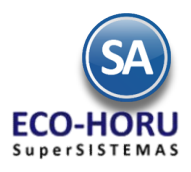

También se tienen las siguientes Variables, que al generar la póliza son sustituidas por su valor.

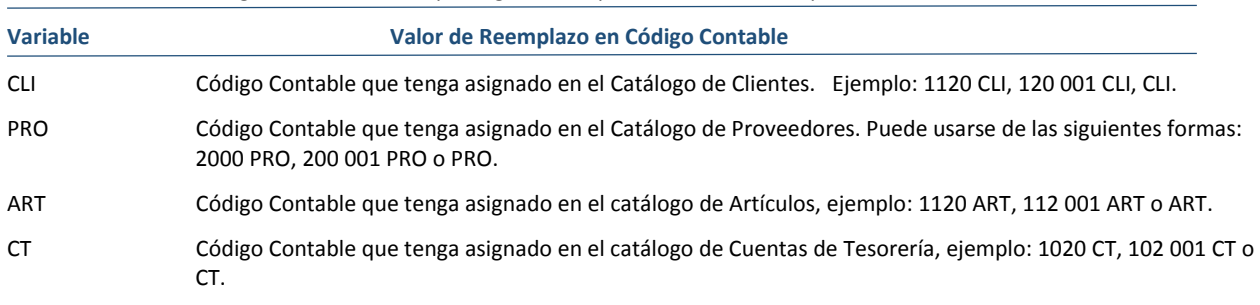

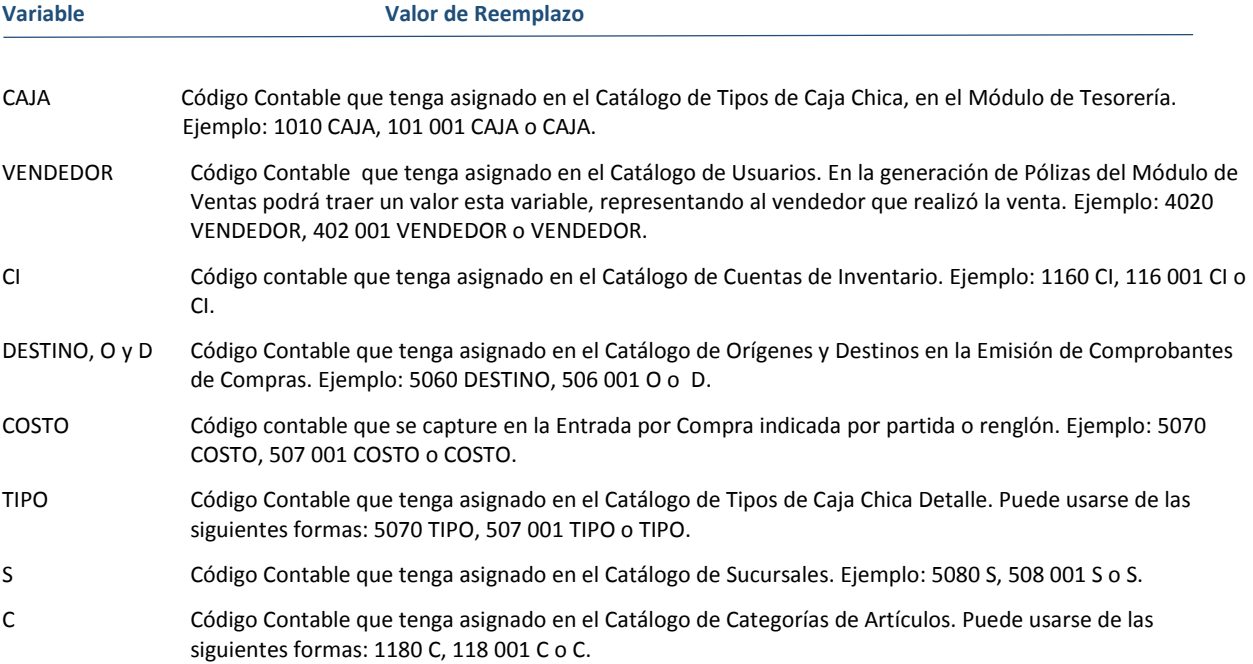

## **Tipo de Importe**

Cuando es una Póliza Cheque se presenta una ventana con los Tipos de Importe que se utilizan.

Seleccionar en la ventana el Importe que se contabilizara en el renglón. Ejemplo: 15-Subtotal después de descuento.

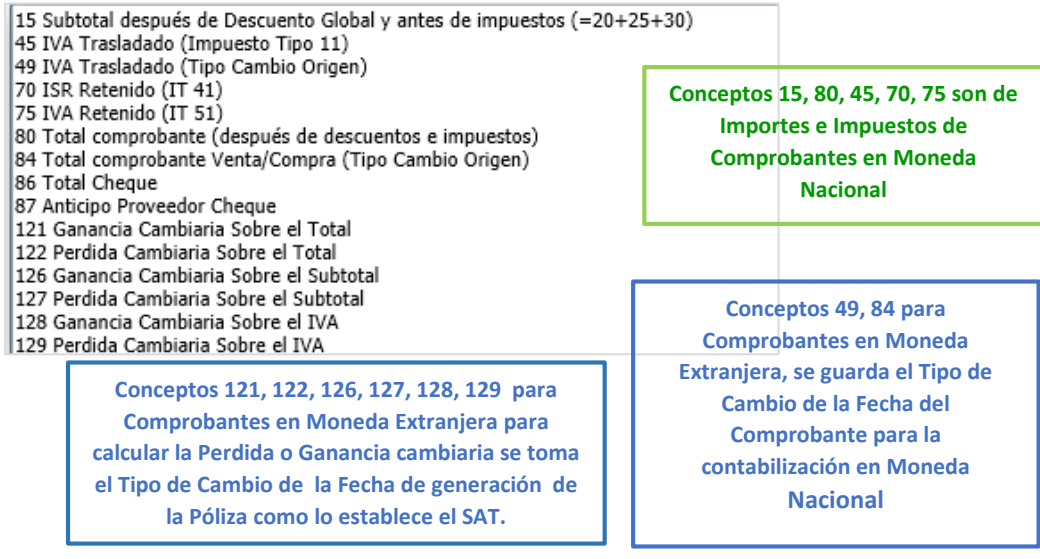

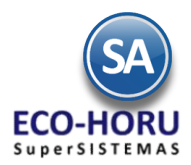

Los Conceptos 49 IVA Trasladado (Tipo Cambio Origen) y 84 Total Comprobante (Tipo de Cambio Origen) para contabilizar en M.N. se toma el Importe del Comprobante en Dólares (u otra moneda extranjera) y se multiplica por el Tipo de Cambio Origen. Para generar los Importes de Perdida o Ganancia Cambiaria, al Importe obtenido con el Tipo de Cambio de Origen se le resta el Importe calculado con el Tipo de Cambio del día de generación y la diferencia obtenida es la Perdida o Ganancia cambiaria.

### **Casilla ICG**

Active si la contabilización debe de ser a nivel Código de Centros de Ingresos, Costos y/o Gastos asignado a cada Artículo.

### **A Detalle**

Seleccione el Concepto Especial que debe de llevar el renglón póliza en caso de que la contabilización sea A detalle por comprobante/movimiento.

Conservar Concepto original Dividir entre 1.16 Multiplicar por .16 Dividir entre 1.16 y Multiplicar por .16 Folio y Fecha de Vencimiento (cartera) Cantidad Artículo Nombre Artículo Fact Prov - FechaVen - Proveedor Nombre 20 y Factura 9 Nombre 10 y Factura 9 y Factura 9 Depósito - Sucursal - Cuenta Bancaria Folio de Pago Detalle Movimiento Inventario Total Movimiento Inventario Concepto General + Rango Folios Forma Pago Cliente

### **Restar**

Active en caso de considerar el importe con signo contrario para Restar en lugar de Sumar.

### **Agrupar**

Active si Desea agrupar por esta cuenta contable.

#### **Concepto**

El Concepto detalle por asiento contable se forma por una cadena (40 caracteres) de Nombres de Variables, Constantes y caracteres como espacios. Los Nombres de Variables se inician con @@, por ejemplo: @@FolProv.

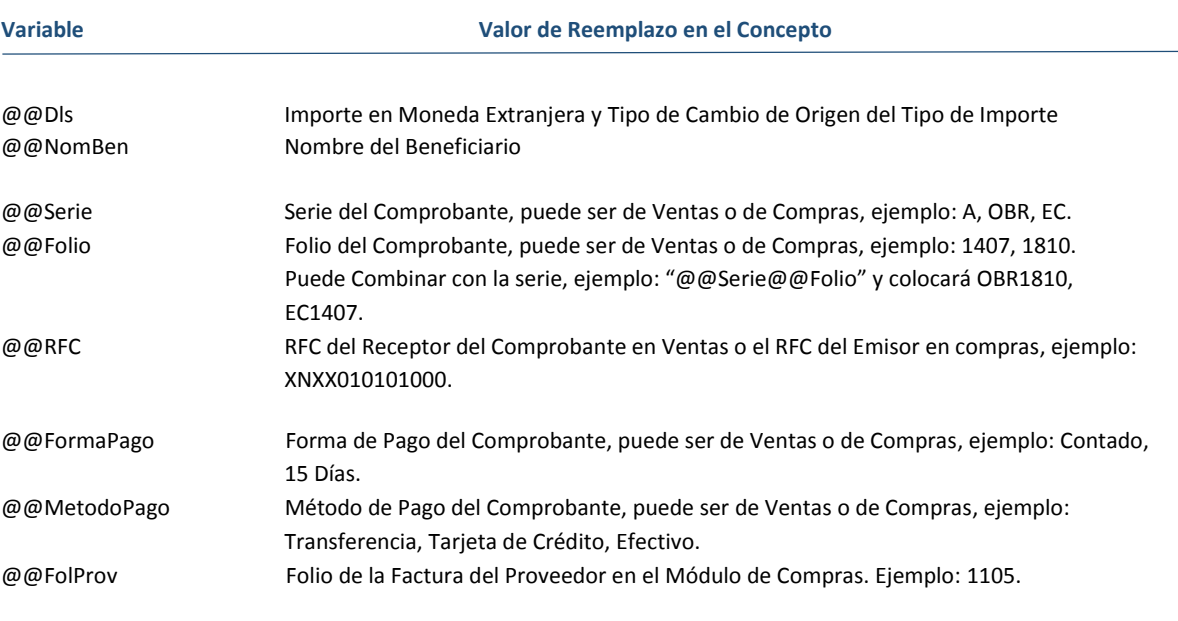

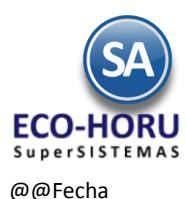

@@Fecha Fecha de Emisión del Comprobante, puede ser de Ventas o de Compras, Fecha del Pago que puede ser de Pago de Cliente o de Proveedor o del movimiento de Inventario; colocará la fecha en formato "ddMMaa", donde "dd" es el día a 2 dígitos, "MM" es el mes a dos dígitos y "aa" son los ú ultimos dos dígitos del año. Ejemplo: 140706, 181015, 051113.

![](_page_5_Picture_76.jpeg)

## **Casilla SAT**

Si esta opción esta seleccionada, al momento de generar los asientos contables de la Póliza agregará el icono para las capturas SAT.

![](_page_5_Picture_77.jpeg)

![](_page_6_Picture_0.jpeg)

**10.2 Ejemplos de Parametrización de Generación de Pólizas Cheque**

### **10.2.1 Pago a Proveedores**

Por ejemplo la pantalla para el pago de un Proveedor se vería como se muestra:

![](_page_6_Picture_57.jpeg)

![](_page_6_Picture_58.jpeg)

![](_page_6_Picture_7.jpeg)

![](_page_6_Picture_59.jpeg)

Origen y destino viene viene viene viene de la viene de la viene de la viene de la viene de la viene de la viene de la viene de la viene de la viene de la viene de la viene de la viene de la viene de la viene de la viene d

![](_page_6_Picture_60.jpeg)

ERP SuperADMINISTRADOR Guía de Generación de Pólizas Julio 2015 pág. 10- 7

![](_page_7_Picture_0.jpeg)

El Asiento Contable 2000 PRO se genera como 2000 00001 00054, ya que PRO se sustituye por el Código Contable en

- 1 el Catálogo de Proveedores, Pestaña Diversos para el Proveedor 54 es 00001 00054. Observe que en Concepto se sustituye @@FolProv por 2166 que es el folio del comprobante pagado y @@Fecha por 14/07/2015 que es la fecha de pago.
- El Código Contable se genera igual 1070 0001 y se calcula el IVA a la tasa del concepto 11, se generan dos asientos uno  $\mathbf{2}$ de Cargo y otro de Abono con el mismo Importe.
- Cuando en Código Contable la palabra clave es CT, en la instalación de la Chequera se busca la Cuenta de Tesorería y  $\overline{\mathbf{3}}$ con ella se busca en el Catálogo de Cuentas de Tesorería el Código Contable de la Cuenta de Tesorería

![](_page_7_Picture_112.jpeg)

Entonces CT se sustituye por 1102 00001 00002. En Concepto @@NomBen se sustituye por el Nombre del Beneficiario.

## **10.2.2. PAGO A PROVEEDORES EN MONEDA EXTRANJERA**

La generación de la Póliza para pagos a Cartera de Proveedores en Moneda Extranjera tiene que ser contabilizada en Moneda Nacional con la correspondiente Perdida o Ganancia cambiaria relativa al diferencial del Tipo de Cambio desde la Fecha de Emisión de la Factura al Tipo de Cambio de la Fecha de Pago.

![](_page_7_Picture_113.jpeg)

![](_page_8_Picture_0.jpeg)

Un ejemplo de parámetros para la generación de este tipo de pólizas se muestra en la siguiente ventana. Observe que en Concepto se puso el dato @@Dls, al generar este campo se sustituye por el Importe en Dólares y el Tipo de Cambio Origen de la Factura.

![](_page_8_Picture_69.jpeg)

El Asiento Contable 2000 PRO se genera como 2000 00001 00225, ya que PRO se sustituye por el Código Contable en  $\mathbf{1}$ el Catálogo de Proveedores, Pestaña Diversos para el Proveedor 225 es 00001 00225.

El Importe de la Factura es 71.55 Dólares y el Tipo de Cambio Origen es 15.2455, para el Cargo el Importe en M.N. entonces es 71.55 x 15.2455 = 1,090.82.

Observe que en Concepto se sustituye @@Dls → 71.55 15.2455, @@FolProv → 84050 que es el Folio del comprobante pagado y @@Fecha  $\rightarrow$  14/07/2015 que es la Fecha de pago.

![](_page_9_Picture_0.jpeg)

- El Código Contable se genera igual 1070 0001 y se calcula el IVA a la tasa del concepto 11 del Importe total anterior  $\overline{2}$ 71.55 – (71.55 / 1.16)  $\rightarrow$  9.87, se generan dos asientos en Moneda Nacional al Tipo de Cambio Origen, uno de Cargo y otro de Abono 9.87 x 15.2455 = 150.47.
- Se configuran ambos asientos para la Perdida o la Ganancia cambiaria tanto para el Subtotal como para el IVA. Así en el  $\overline{\mathbf{3}}$ ejemplo, el Tipo de Cambio de la Fecha de pago es 15.2213 y el Tipo de Cambio de Origen es 15.2455, por lo tanto hubo una Ganancia cambiaria.
- Cuando en Código Contable la palabra clave es CT se busca en el Catálogo de Cuentas de Tesorería el Código Contable  $\overline{\mathbb{A}}$ asignado a la Cuenta de Tesorería que se capturó para la Chequera, en este ejemplo es: 1002 00002 00001.

#### **10.2.2. Anticipo a Proveedores**

Un ejemplo de configuración de Asientos Contables para la generación se muestra en la siguiente pantalla.

![](_page_9_Picture_83.jpeg)

#### **10.2.3. Reposición de Caja Chica**

Un ejemplo de Instalación de Asientos Contables se muestra a continuación.

![](_page_9_Picture_84.jpeg)

![](_page_10_Picture_0.jpeg)

**TIPO**: al indicar esta variable se reemplazará por el Código Contable que tenga asignado en el Catálogo de Tipos de Caja Chica Detalle capturados en la opción de Tesorería / Caja Chica en el icono **Tipo Mov.** Puede usarse de las siguientes formas capturando una Cuenta de Mayor / Subcuenta y luego la variable TIPO, por ejemplo: 5070 **TIPO**, 507 001 **TIPO** o **TIPO**.

![](_page_10_Picture_80.jpeg)

**CT**: al indicar esta variable se reemplazará por el Código Contable que tenga asignado en el Catálogo de Tipos de Caja Chica capturados en la opción Tesorería / Caja Chica con el icono *lipo Caja:* . Puede usarse capturando una Cuenta de Mayor / SubCuenta y a continuación el prefijo CT o sólo CT, por ejemplo: 5070 **CT**, 507 001 **CT** o **CT**.

![](_page_10_Picture_81.jpeg)

![](_page_11_Picture_0.jpeg)

**10.3 Configuración para Generación de Pólizas de Venta, Ingresos, Costos, Compras, Bancos**

Entrar a **Contabilidad / Generación de Pólizas.**

![](_page_11_Picture_4.jpeg)

En la pantalla de esta opción se configuran los Tipos de Pólizas al seleccionar el botón Póliza a generar: se muestra la ventana para iniciar la Instalación. En esta pantalla se definen todos los Tipos de Pólizas diferentes a las que se generan en la Emisión de Comprobantes de Cheques.

La configuración se hace en dos pasos:

Paso 1. Primero se define el Tipo de Póliza y sus especificaciones y se Graba Paso 2. Instalación de los Asientos Contables.

![](_page_11_Picture_76.jpeg)

i<br>E

![](_page_12_Picture_0.jpeg)

Para cada tipo de Póliza a Generar, posicionarse en el Renglón y capturar los siguientes datos.

### **Paso 1. Nombre y Especificaciones del Tipo de Póliza**

#### Nombre de Póliza

Capturar la descripción que identifique al Tipo de Póliza que genera de 1 a 30 caracteres. Ejemplo: Facturas, Pagos Clientes.

#### Módulo

En la Ventana seleccionar el Módulo del cual se van a tomar los datos.

![](_page_12_Picture_8.jpeg)

Tipo

Número

Seleccionar el Tipo de Póliza ... Du Diario I Ingresos

Número de Póliza a generar (5 dígitos). Ejemplos: 1,0. Modificable al generar.

Concepto General

Concepto general de la Póliza (200 caracteres). Ejemplo: Ventas. Modificable al generar.

Concepto Renglón

Concepto de cada renglón de la Póliza (30 caracteres). Ejemplo: Ventas. Modificable al generar.

#### Formato

Seleccionar el formato en que se va a generar la Póliza, 1- Cargar en Contabilidad de SuperADMINISTRADOR o se genera en 2- Archivo de texto para SuperCONTABILIDAD o 3- Archivo de Texto para otro sistema.

Empresa

Active para generar asientos contables por cada Empresa y Sucursal.

Filtro

Filtro de Tipos de Comprobantes o de Conceptos que intervienen según Módulo de entrada (200 caracteres). Ejemplo: 30,33,37- 39.

### Cuenta

Filtro de Cuentas de Cuentas por Cobrar que intervienen para el Módulo de Crédito y Cobranza (200 caracteres). Ejemplo:

#### Concepto

Filtro de Conceptos de Cuentas por Cobrar que intervienen para el módulo de Crédito y Cobranza (200 caracteres). Ejemplo: 30,33,37-39.

#### Método

![](_page_13_Picture_0.jpeg)

Filtro de Métodos de Pago de Cuentas por Cobrar que intervienen para el Módulo de Crédito y Cobranza (200 caracteres). Ejemplo: 30,33,37-39

### Otra Póliza

Opción de generar otra póliza junto con esta. Nada=No generar otra póliza. Clic en siguiente columna para mantenimiento de los Asientos Contables de la póliza.

### Vendedor

Filtro de Vendedores que intervienen en el Documento de Ventas (200 caracteres). Ejemplo: 5,10-18,24.

### Visible

Para que se muestre o no el Nombre de la Póliza en la ventana de selección, por lo general es visible se usa cuando de una póliza se genera otra, para que no sea seleccionada sola.

### Serie

Filtro de Serie para el Módulo de VENTAS.

### **Paso 2. Asientos Contables**

De forma similar a la configuración de los Tipos de Pólizas que se generan en **Tesorería /Emisión de Comprobantes de Cheques**  explicada en el punto 10.1 se configuran las Pólizas para la contabilización de las operaciones generadas en los procesos de Ventas, Compras, Inventarios, Tesorería, solo que como aquí intervienen todas las operaciones se contemplan más variables y filtros para la configuración del asiento contable.

Al posicionarse en un renglón de Tipo de Póliza al final se localiza el icono **Asiento** que al ser seleccionado muestra la pantalla de instalación.

![](_page_13_Picture_94.jpeg)

![](_page_14_Picture_0.jpeg)

Posicionarse en el renglón e iniciar la instalación en base a las siguientes opciones.

#### **Tipo de Movimiento**

Indique si el movimiento a configurar será Cargo o Abono.

### **Código Contable**

En esta Columna puede indicar directamente el Código Contable que afectará el movimiento o puede utilizar una variable que se sustituirá con el resultado de la búsqueda.

![](_page_14_Picture_218.jpeg)

#### **Tipo de Importe**

Indique el tipo de importe que cargará o abonará en el asiento, puede indicar los siguientes tipos:

- Subtotal antes de Descuento global
- Descuento Global
- Subtotal después de Descuento Global y antes de impuestos (=20+25+30)
- Subtotal para IVA Normal (después de descuentos y antes de impuestos)
- Subtotal para anticipos facturados
- Subtotal para anticipos Subtotal para anticipos aplicados
- Subtotal para IVA Normal (después de descuentos y antes de impuestos
- Subtotal para IVA Normal (después de descuentos y antes de impuestos por renglón)
- Subtotal para IVA Tasa 0 (después de descuentos y antes de impuestos)
- Subtotal para IVA Exento (después de descuentos y antes de impuestos)

![](_page_15_Picture_0.jpeg)

- IVA Trasladado (Impuesto Tipo 11)
- IVA para anticipos facturados (Impuesto tipo 11)
- IVA para anticipos aplicados (Impuesto tipo 11)
- IEPS Trasladado Bebidas Alcohólicas/Tabacos)
- IEPS Trasladado Gasolineas (IT 25)
- Impuesto Local Trasladado (IT 31)
- Impuesto Local Retenido (IT 32)
- ISR Retenido (IT 41)
- IVA Retenido (IT 51)
- Total comprobante (después de descuentos e impuestos)
- Total comprobante (no se toman en cuenta anticipos)
- Total comprobante traspaso salida
- Total comprobante traspaso entrada
- Costo de Ventas
- Pago Cuentas por Cobrar
- Pago tomando Código Contable de Chequera a donde entró el pago (Bancos)
- Depósitos y Código Contable de cada Chequera del reporte Corte de Caja (a detalle por depósito
- Subtotal Pago Cuentas por Cobrar
- IVA Pago Cuentas por Cobrar
- Ganancia Cambiaria Sobre el Total
- Perdida Cambiaria Sobre el Total
- Diferencia sobrante
- Diferencia faltante
- Pago Cuentas por Cobrar (Tipo Cambio Factura
- Total comprobante Venta/Compra (Tipo Cambio Origen)
- IVA Trasladado (Tipo Cambio Origen)
- IVA para anticipos facturados (Impuesto tipo 11)
- Total Cheque
- Anticipo Proveedor Cheque
- Ganancia Cambiaria Sobre el Subtotal
- Perdida Cambiaria Sobre el Subtotal
- Ganancia Cambiaria Sobre el IVA
- Perdida Cambiaria Sobre el IVA

## **Sucursal**

Indique la Sucursal por la cual desea filtrar los movimientos en el Asiento. Ejemplo "**Matriz**", asignará el tipo de importe seleccionado en el asiento solo de los registros de esa sucursal.

## **Cuenta de Venta**

Indique la Cuenta de Venta por la cual desea filtrar los movimientos en el Asiento. Ejemplo "**Ventas Dolares**", asignará el tipo de importe seleccionado en el asiento solo de los registros de esa cuenta de venta.

# **Cuenta de Compra**

Indique la Cuenta de Compra por la cual desea filtrar los movimientos en el Asiento. Ejemplo "**Compras Dolares**", asignará el tipo de importe seleccionado en el asiento solo de los registros de esa cuenta de compra.

# **Pago**

Indique tipo de Pago si el Código Contable es exclusivo para él: Contado completo, Crédito o Nada=Ambos. Asignará el tipo de importe seleccionado en el asiento solo de los registros de esa tipo de pago.

# **CentroICG**

Active si la contabilización debe de ser a nivel Código de Centros de Ingresos, Costos y/o Gastos asignado a cada Artículo.

![](_page_16_Picture_0.jpeg)

### **A Detalle**

Indique el concepto que colocará por detalle de la póliza, puede indicar los siguientes tipos:

- Conservar Concepto original
- Nombre 20 y Factura 9
- Nombre 10 y Factura 9 y Factura 9
- Depósito Sucursal Cuenta Bancaria
- Folio de Pago
- Detalle Movimiento Inventario
- Total Movimiento Inventario
- Concepto General + Rango Folios
- Forma Pago Cliente
- Dividir entre 1.16
- Multiplicar por .16
- Dividir entre 1.16 y Multiplicar por .16
- Folio y Fecha de Vencimiento (cartera)
- Cantidad Artículo
- Nombre Artículo
- Fact Prov FechaVen Proveedor

### **Restar**

Indique si el tipo de importe seleccionado restará en el asiento.

### **Tipo Comp**

Indique el Tipo de Comprobante ya sea de Ventas o de Compras según el Módulo de la Póliza por la cual desea filtrar los movimientos en el Asiento. Ejemplo "**30**" (Facturas o Entradas por compras), asignará el tipo de importe seleccionado en el asiento solo de los registros de ese tipo de comprobante.

#### **Otra Cuenta**

Indique de donde si se tomará el código contable de otro catálogo. Nada=Tomar el configurado en Asiento Contable. Ejemplo Cliente Código Nómina, asignará el código contable seleccionado en el asiento.

## **Categoría**

Indique la Categoría del Artículo por la cual desea filtrar los movimientos en el Asiento. Ejemplo "Almacén General", asignará el tipo de importe seleccionado en el asiento solo de los registros de esa Categoría.

#### **Banco**

Indique el Banco por el cual desea filtrar los movimientos en el Asiento. Ejemplo "HSBC", asignará el tipo de importe seleccionado en el asiento solo de los registros de ese Banco.

#### **Cuenta Bancaria**

Indique la Cuenta Bancaria por la cual desea filtrar los movimientos en el Asiento. Ejemplo "HSBC 123456 Dls", asignará el tipo de importe seleccionado en el asiento solo de los registros de esa cuenta bancaria.

#### **Clase Artículo**

Indique la Clase de Artículo por la cual desea filtrar los movimientos en el Asiento. Ejemplo "Artículo Inventariable", asignará el tipo de importe seleccionado en el asiento solo de los registros de esa clase de artículo.

#### **Concepto**

Indique un texto a predefinir en cada partida del asiento. También puede utilizar Variables para reemplazar al momento de generar la póliza, puede indicar una o varias Variables en un mismo concepto. Los Nombres de Variables se inician con @@, por ejemplo: @@FolProv. Las Variables que se pueden utilizar son las siguientes

![](_page_17_Picture_0.jpeg)

![](_page_17_Picture_214.jpeg)

Otros ejemplos en la práctica común de Conceptos serían:

- Póliza de Facturas: "@@Dls @@Serie@@Folio @@Fecha" y reemplazará por "1,810.07 14.0511 OBR1810 110515".
- Póliza de Provisión de Compras: "@@Dls @@Serie@@Folio @@FolProv @@Fecha" y reemplazará por "1,810.07 14.0511 EC1407 1810 110515".
- Póliza de Pago de CxC y CxP: "@@Dls @@Serie@@Folio @@FolProv @@Fecha" y reemplazará por "1,810.07 14.0511 EC1407 1810 110515".

## **Cartera**

Seleccione esta opción cuando la Cuenta Contable configurada en SuperCONTABILIDAD es una Cuenta de Cartera.

## **Artículo**

Indique el Artículo por el cual desea filtrar los movimientos en el Asiento. Ejemplo "**1001001**", asignará el Tipo de Importe seleccionado en el asiento solo de los registros de ese Artículo.

### **Concepto de Tesorería**

Indique el Concepto de Tesorería por el cual desea filtrar los movimientos en el Asiento. Ejemplo "**105**", asignará el Tipo de Importe seleccionado en el asiento solo de los registros de esa Cuenta de Tesorería.

## **Serie**

Si se activa esta casilla, al momento de generar la Póliza de Cartera para SuperCONTABILIDAD se podrá configurar si agrega o no la Serie de la Factura.

## **SAT**

Si esta casilla esta activada, al generar la Póliza agregará las capturas SAT dependiendo el Tipo de Póliza al asiento Contable.